# Interaktivní projektor Dell S560P/S560T a Projektor Dell Advanced S560 Uživatelská příručka

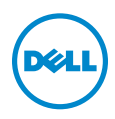

### Poznámky, upozornění a výstrahy

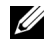

**POZNÁMKA:** Slovo POZNÁMKA označuje důležité informace, které vám pomohou projektor lépe používat.

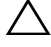

UPOZORNĚNÍ: Slovo UPOZORNĚNÍ poukazuje na možné poškození hardwaru nebo ztrátu dat, nejsou-li dodržovány pokyny.

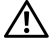

VÝSTRANA: Slovo VÝSTRANA poukazuje na riziko poškození majetku, poranění nebo smrtelného úrazu.

Jakákoli reprodukce těchto písemných materiálů bez písemného souhlasu společnosti Dell Inc. je přísně zakázána.

Ochranné známky použité v tomto textu: Dell a logo DELL jsou ochranné známky společnosti Dell Inc.; DLP a logo DLP jsou ochranné známky společnosti TEXAS INSTRUMENTS INCORPORATED; Microsoft a Windows jsou ochranné známky nebo registrované ochranné známky společnosti Microsoft Corporation v USA a/nebo jiných zemích.

Ostatní ochranné známky a obchodní názvy použité v tomto dokumentu mohou odkazovat na majitele těchto známek, názvů nebo jejich produktů. Společnost Dell Inc. se zříká jakýchkoli nároků na jiné než vlastní obchodní známky a názvy.

Model: Projektor Dell S560/S560P/S560T

\_\_\_\_\_\_\_\_\_\_\_\_\_\_\_\_\_\_\_\_

Srpen 2016 Rev. A01

Informace uvedené v tomto dokumentu podléhají zminám bez upozorniní. © 2016 Dell Inc. Všechna práva vyhrazena.

# Obsah

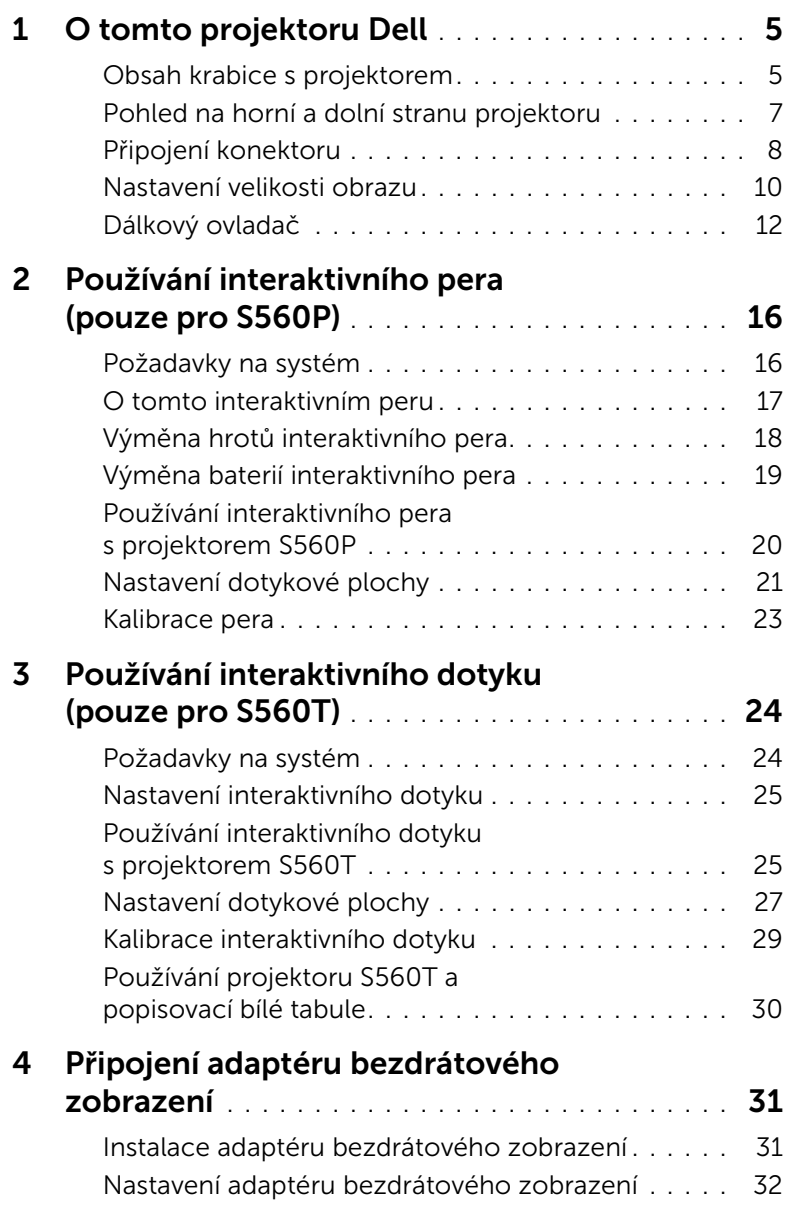

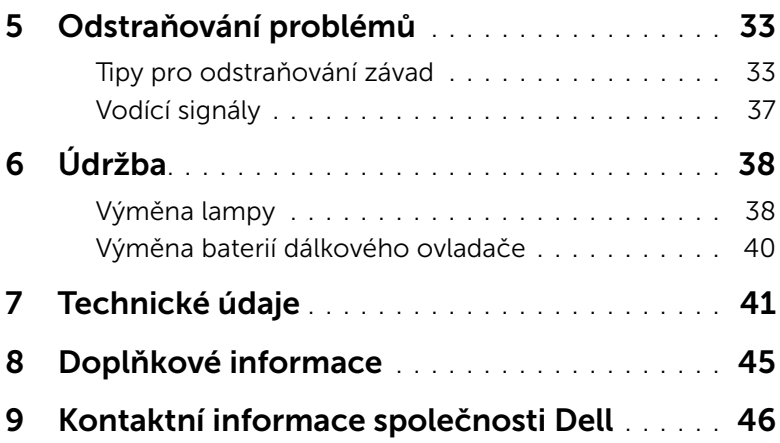

## <span id="page-4-0"></span>1 O tomto projektoru Dell

<span id="page-4-2"></span>Váš projektor se dodává s tímto vyobrazeným příslušenstvím. Zkontrolujte, zda máte všechny položky. Pokud některá chybí, kontaktujte společnost [kontaktování společnosti Dell](#page-45-1).

#### <span id="page-4-1"></span>Obsah krabice s projektorem

Obsah balení

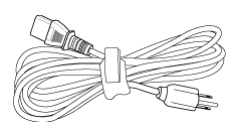

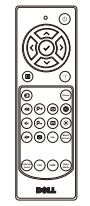

Napájecí kabel Kabel VGA 5 m (VGA na VGA)

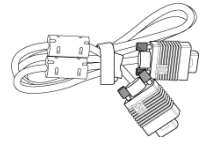

Dálkový ovladač Baterie AAA (2 pro S560/ S560T; 6 pro S560P)

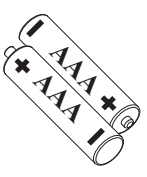

Disk CD, uživatelská příručka a dokumentace

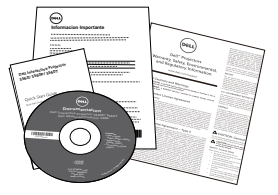

Kabel Mini 5 m (USB-A na Mini B)

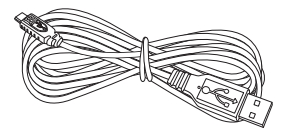

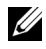

**POZNÁMKA:** 5m kabel Mini je pouze pro S560P/ S560T.

Obsah krabice (pouze S560P)

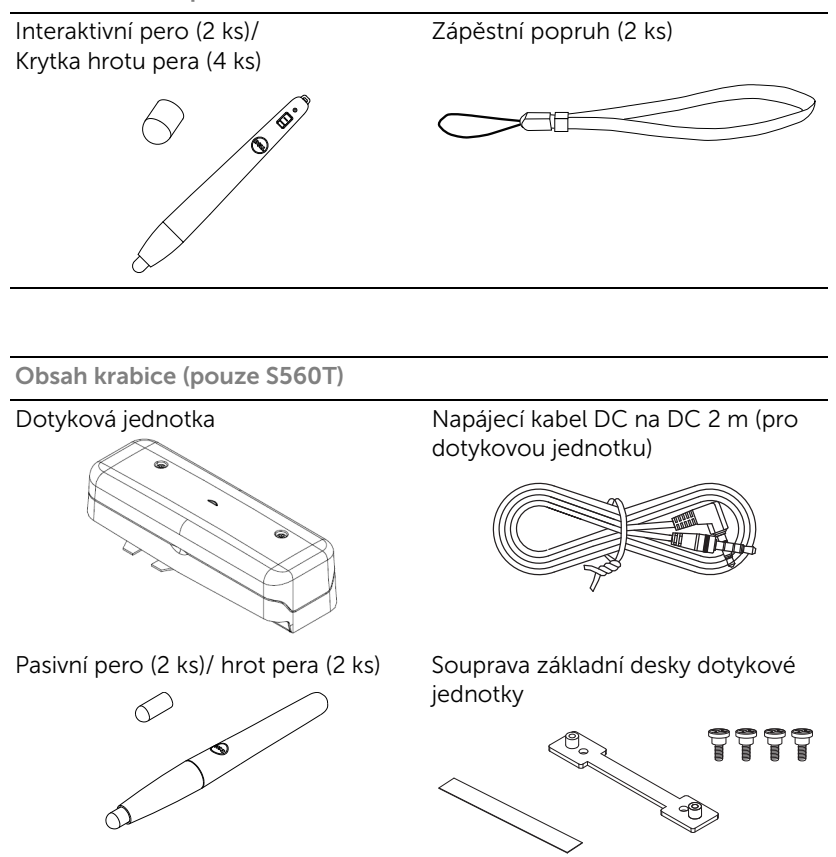

#### <span id="page-6-1"></span><span id="page-6-0"></span>Pohled na horní a dolní stranu projektoru

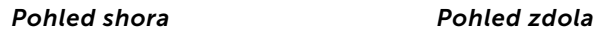

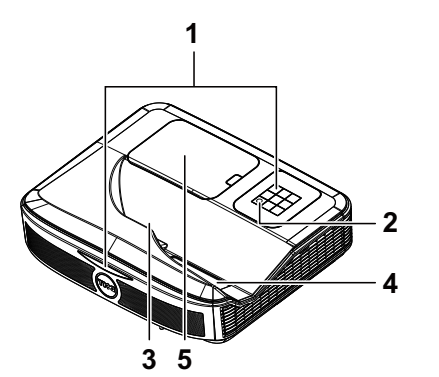

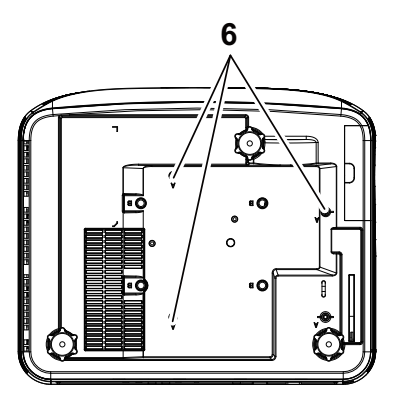

- <span id="page-6-2"></span>1 Infračervené (IR) přijímače
- <span id="page-6-6"></span>2 Vypínač
- <span id="page-6-3"></span>3 Kamera
- <span id="page-6-5"></span>4 Objektiv
- <span id="page-6-4"></span>5 Kryt lampy
- 6 Montážní otvory pro nástěnný držák

A: Nástěnný držák pro řadu Dell S560 B: Univerzální nástěnný držák

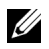

#### **ZA POZNÁMKA:**

- •Otvor pro šroub M4 X 4 v nástěnném držáku. Doporučená momentová síla < 15 kgf-cm.
- •Kamera je pouze pro S560P/ S560T.

#### <span id="page-7-0"></span>Připojení konektoru

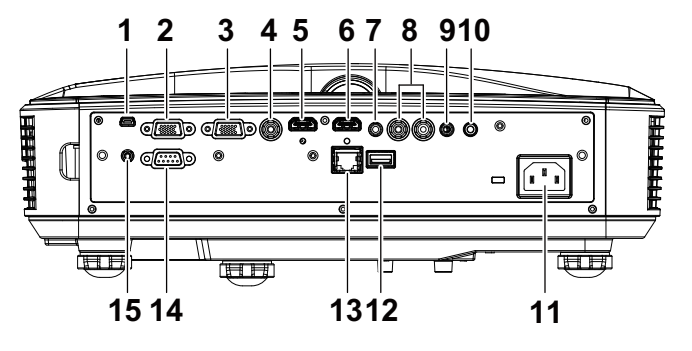

<span id="page-7-14"></span><span id="page-7-12"></span><span id="page-7-11"></span><span id="page-7-9"></span><span id="page-7-8"></span><span id="page-7-6"></span><span id="page-7-5"></span><span id="page-7-4"></span><span id="page-7-3"></span><span id="page-7-2"></span>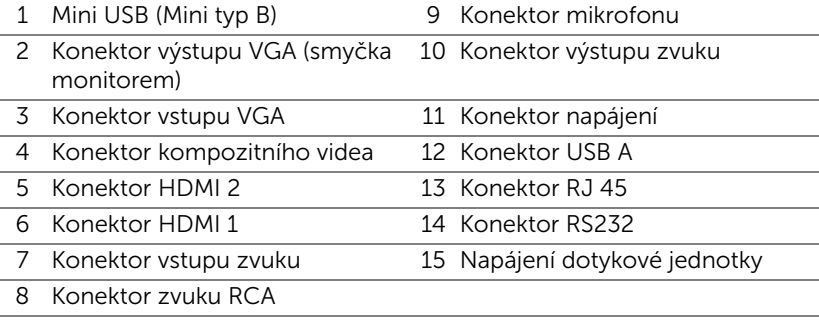

<span id="page-7-13"></span><span id="page-7-10"></span><span id="page-7-1"></span>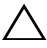

#### <span id="page-7-15"></span><span id="page-7-7"></span>UPOZORNĚNÍ: Než začnete provádět jakýkoli postup v tomto oddílu, zajistěte splnění bezpečnostních pokynů na [straně 9](#page-8-0).

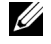

**POZNÁMKA:** Konektor napájení dotykové jednotky je pouze pro S560P/ S560T.

### <span id="page-8-0"></span>UPOZORNĚNÍ: Bezpečnostní pokyny

- <span id="page-8-1"></span>1 Nepoužívejte projektor v blízkosti spotřebičů, které vytvářejí velké množství tepla.
- 2 Nepoužívejte projektor na extrémně prašných místech. Prach může způsobit selhání systému a projektor se automaticky vypne.
- 3 Projektor musí být umístěn na dobře větraném místě.
- 4 Neblokujte větrací průduchy a otvory na projektoru.
- 5 Projektor je třeba používat v předepsaném rozsahu venkovní teploty (5°C až 40°C).
- 6 Nedotýkejte se větracího výstupu, protože může být po zapnutí projektoru nebo bezprostředně po jeho vypnutí velmi horký.
- 7 Když je projektor zapnutý, nedívejte se do objektivu, protože by mohlo dojít k poškození zraku.
- 8 Neumísťujte žádné předměty do blízkosti nebo před projektor ani nezakrývejte objektiv, když je projektor zapnutý, protože by žár mohl způsobit roztavení nebo požár předmětu.
- 9 Neotírejte objektiv alkoholem.

#### **ZA POZNÁMKA:**

- •Montáž projektoru na stěnu neprovádějte vlastními silami. Stropní montáž musí provést kvalifikovaný technik.
- •Doporučená souprava nástěnného držáku projektoru. Další informace najdete na webu Odborné pomoci společnosti Dell na adrese dell.com/support.
- •Další informace viz Bezpečnostní zásady dodané s projektorem.
- •Projektor S560P/ S560T lze používat pouze ve vnitřních prostorech.

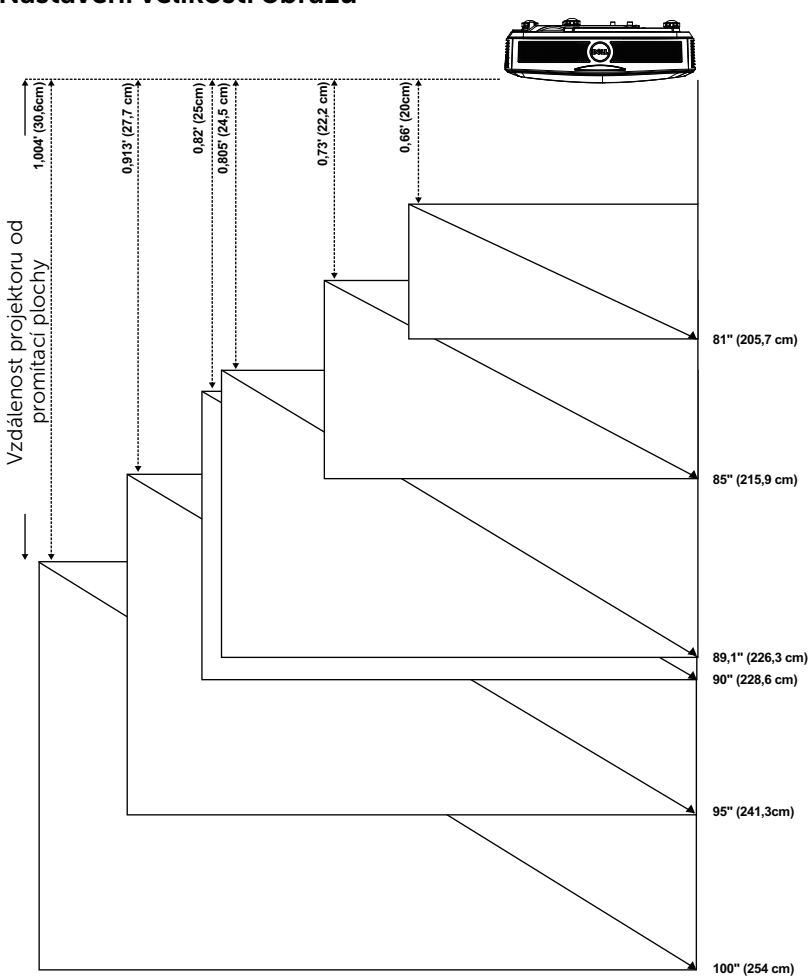

#### <span id="page-9-1"></span><span id="page-9-0"></span>Nastavení velikosti obrazu

#### Nastavení tvaru obrazu

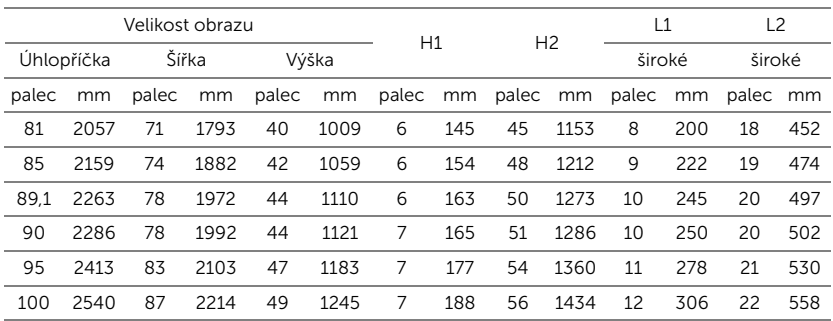

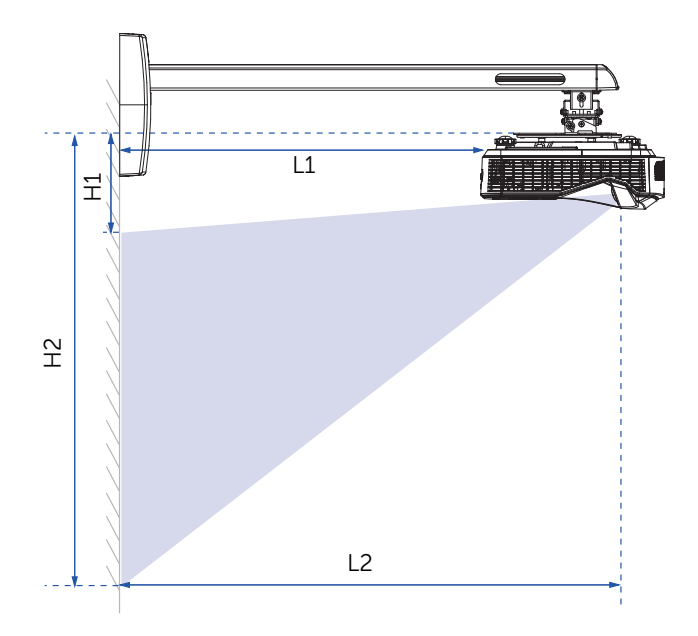

<span id="page-11-1"></span><span id="page-11-0"></span>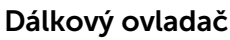

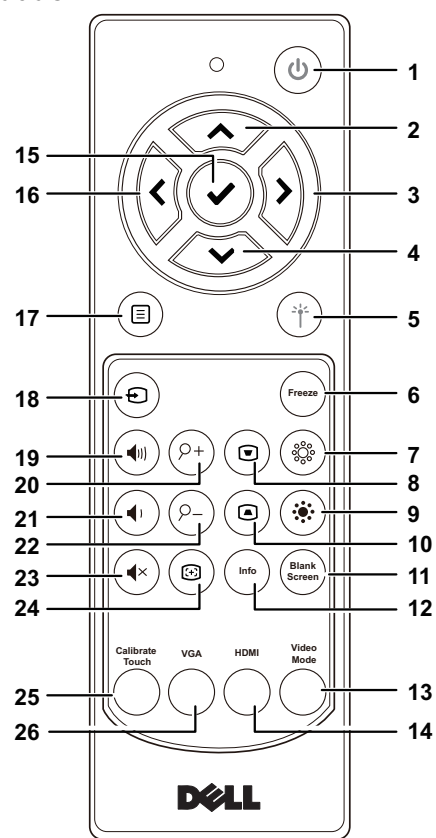

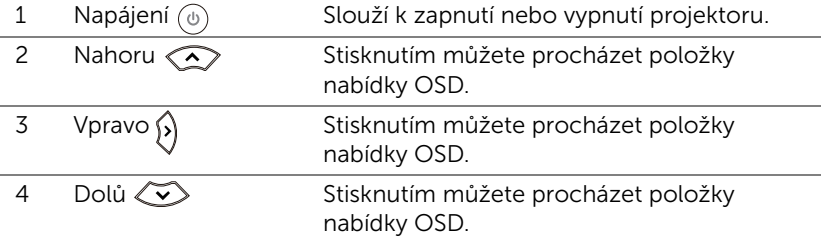

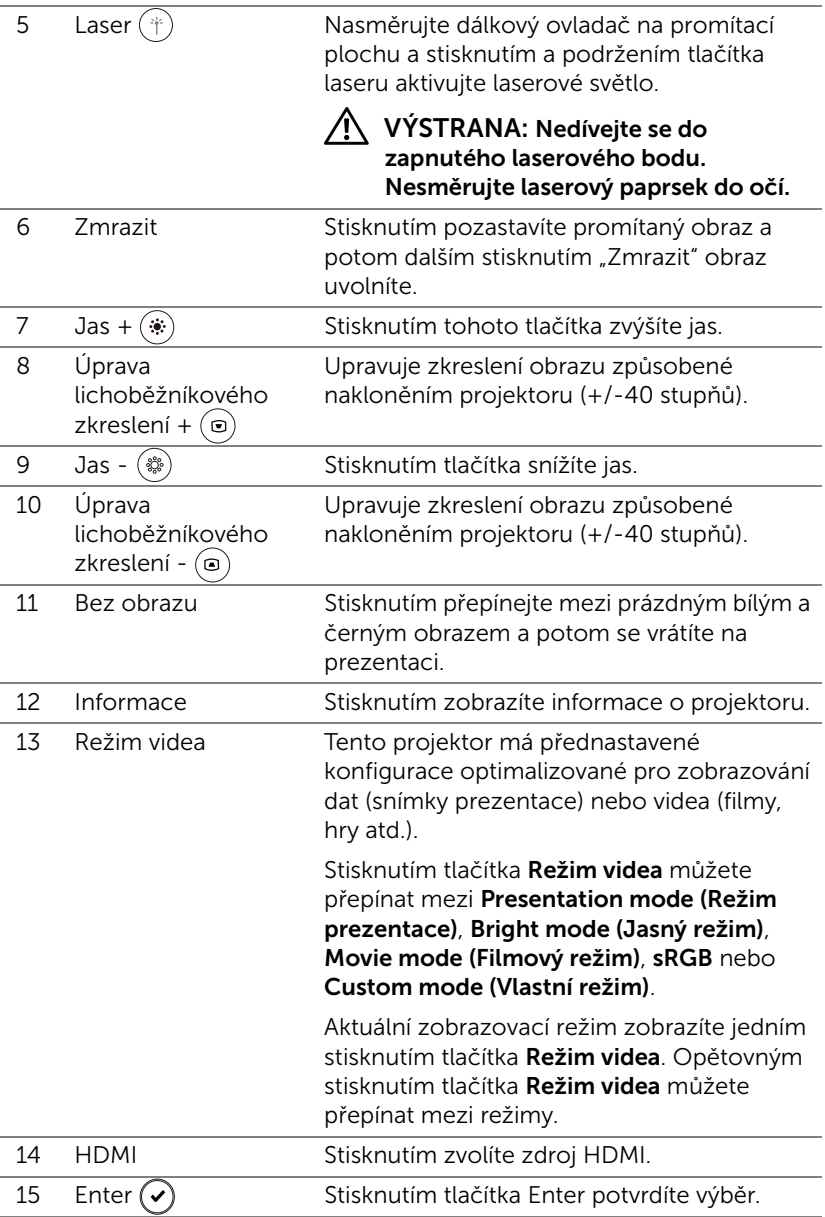

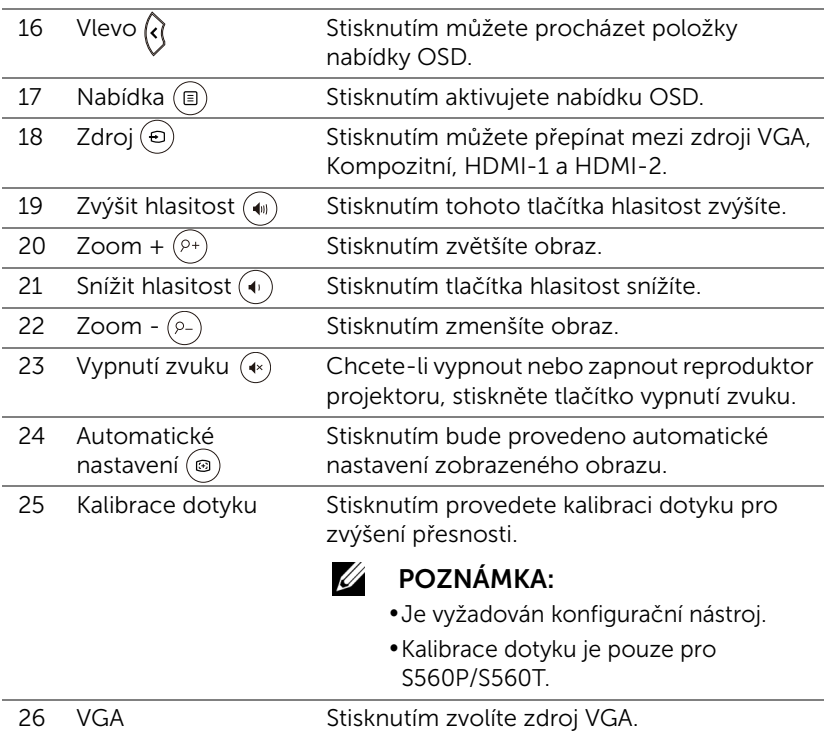

#### Dosah dálkového ovládání

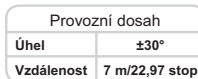

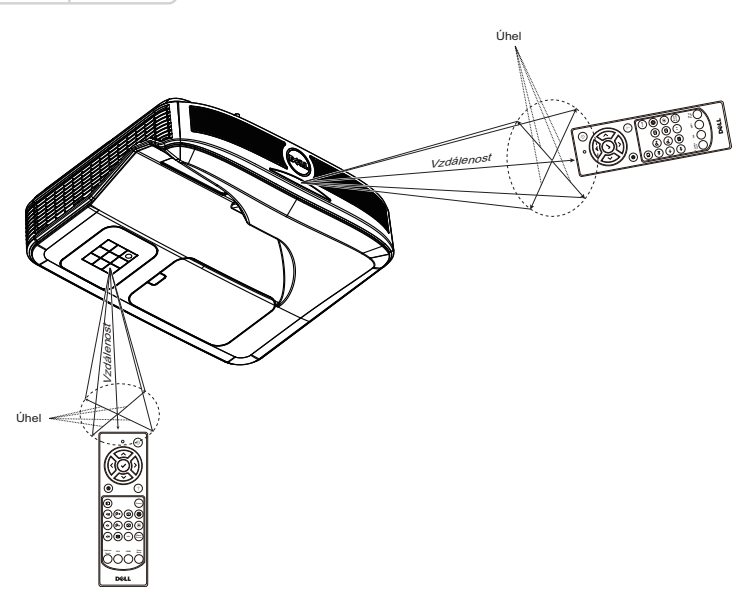

**ZA POZNÁMKA:** Skutečný dosah se může mírně lišit od schématu. V případě vybitých baterií rovněž nebude možné řádně ovládat projektor pomocí dálkového ovladače.

### <span id="page-15-0"></span>Používání interaktivního pera (pouze pro S560P)

Projektor S560P promítá obraz pracovní plochy připojeného počítače na bílou tabuli a funguje jako vstupní zařízení počítače. Z bílé tabule můžete procházet, vybírat a pracovat s vašimi počítačovými programy.

S560P je interaktivní projektor s perem. Stáhněte si a nainstalujte interaktivní nástroj Dell S560x pro prvotní konfiguraci a kalibraci interaktivní funkce.

#### <span id="page-15-1"></span>Požadavky na systém

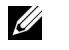

POZNÁMKA: Váš počítač musí splňovat následující minimální nároky na systém:

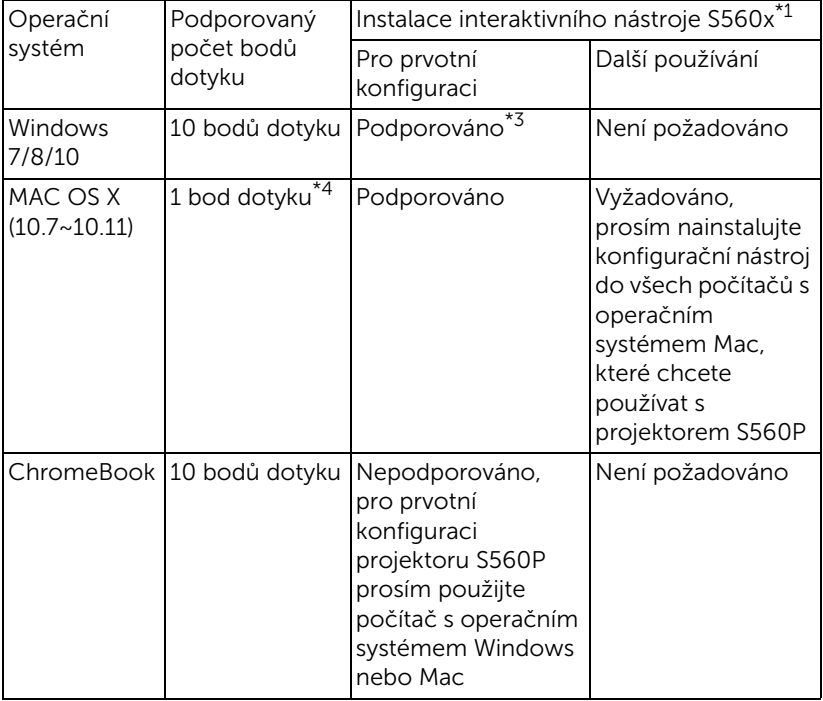

\*1 : Použijte interaktivní nástroj S560x na dodaném disku CD nebo jen stáhněte z webu podpory společnosti Dell

\*2 : Projektor S560P vyžaduje prvotní kalibraci, před použitím nezapomeňte nakalibrovat interaktivní pero(a)

\*3 : Je vyžadována instalace prostředí .NET Framework 4.0

\*4 : Operační systém Mac OS podporuje pouze 1 bod dotyku

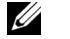

POZNÁMKA: Nastavte počítač na promítání v režimu "Pouze projektor". Další podrobnosti o dotykové funkci a kalibraci v různých režimech zobrazení viz "Průvodce konfigurací dotykové funkce S560T" Odstraňování problémů OTÁZKA 2.

#### <span id="page-16-0"></span>O tomto interaktivním peru

Interaktivní pero umožňuje uživateli pracovat s promítaným obsahem stejně, jako s použitím myši.

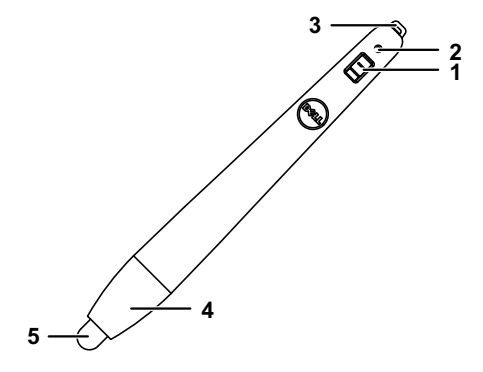

<span id="page-16-5"></span><span id="page-16-4"></span>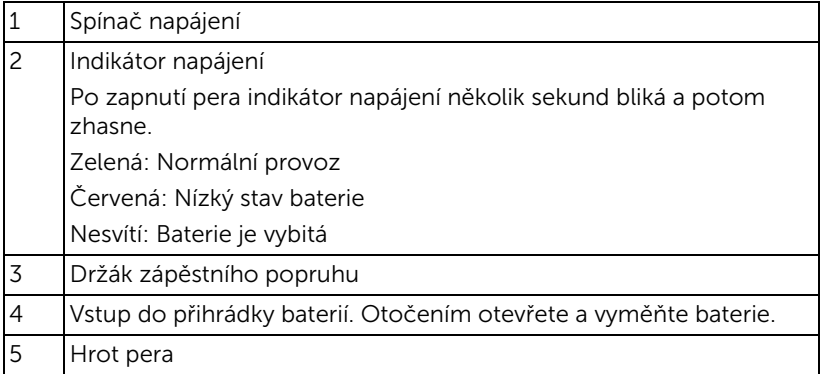

<span id="page-16-2"></span><span id="page-16-1"></span>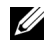

<span id="page-16-3"></span>**22 POZNÁMKA:** Vlnová délka IR LED: 850 nm.

#### <span id="page-17-0"></span>Výměna hrotů interaktivního pera

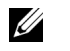

POZNÁMKA: Pokud se hrot pera poškodí nebo přestane fungovat, je třeba jej vyměnit.

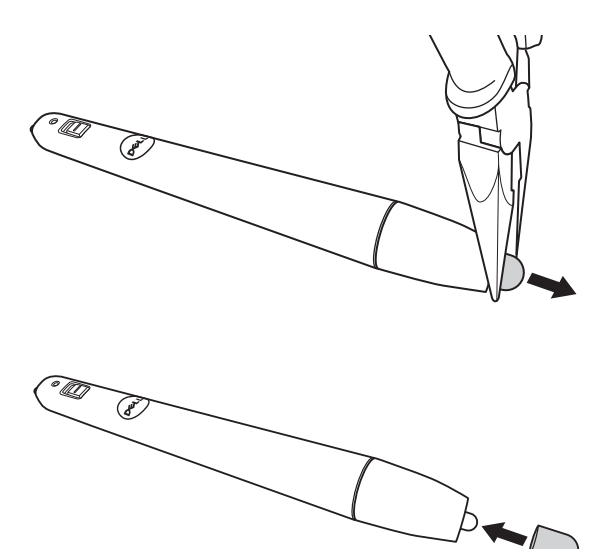

#### <span id="page-18-0"></span>Výměna baterií interaktivního pera

<u>U</u> POZNÁMKA: Při nízkém stavu baterie začne po zapnutí pera červeně blikat indikátor LED. Je třeba vložit dvě nové baterie AAA.

1 Otevřete přihrádku baterií otočením hlavy pera.

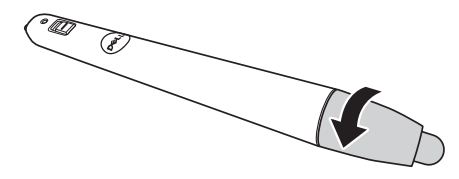

2 Vložte baterie podle značek polarit na hlavě pera.

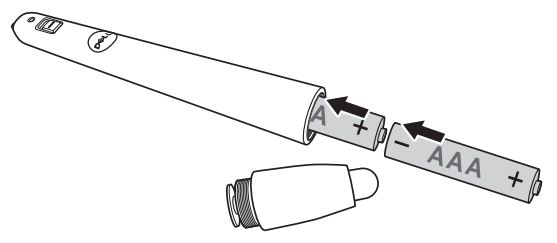

**POZNÁMKA:** Nekombinujte různé typy baterií ani nepoužívejte nové a staré baterie dohromady.

3 Nasaďte hlavu na pero a otáčejte, dokud nebude přihrádka baterií zcela uzavřena.

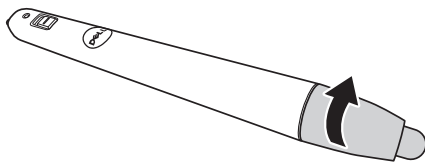

#### <span id="page-19-0"></span>Používání interaktivního pera s projektorem S560P

Krok 1: Připojte počítač k projektoru pomocí kabelu HDMI/ VGA tak, aby se zobrazil obraz. Připojte kabel USB pro používání v interaktivním režimu. Používáte-li operační systém Mac, spusťte interaktivní nástroj S560x a nakonfigurujte pero.

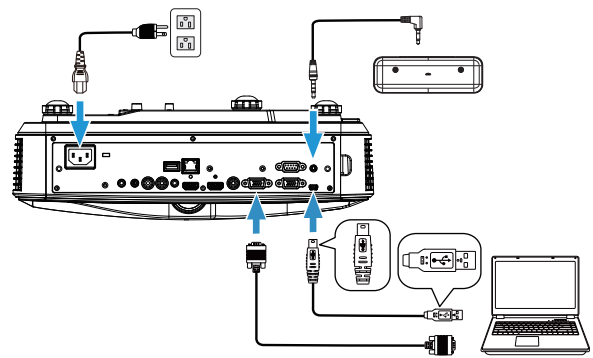

Krok 2. Spusťte interaktivní nástroj Dell S560x. Uživatelé mohou vybrat výchozí interaktivní režim ( ) pro vícebodový dotyk. Přepněte na aktivní režim pera pro S560P.

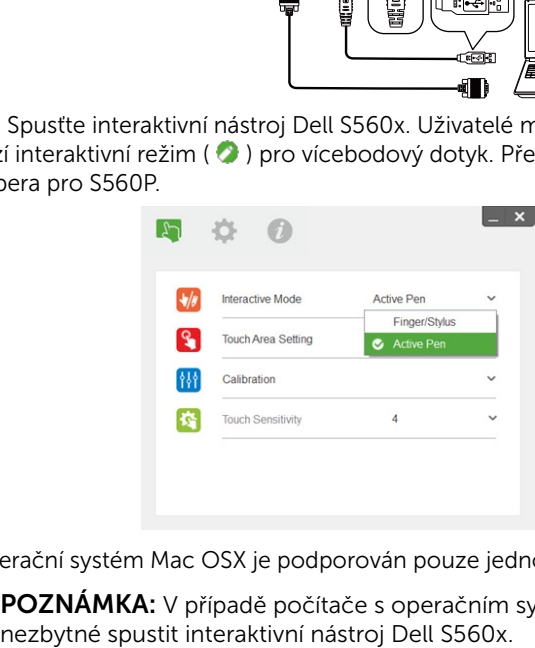

Pro operační systém Mac OSX je podporován pouze jednobodový dotyk

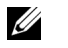

POZNÁMKA: V případě počítače s operačním systémem Mac je

#### <span id="page-20-0"></span>Nastavení dotykové plochy

Přepněte na režim zobrazení "Pouze projektor".

1 Vyberte automatické nastavení dotykové plochy:

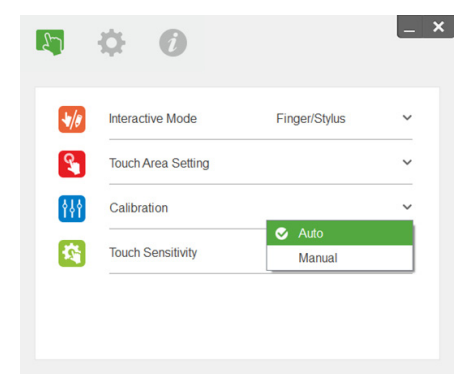

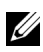

#### **ZA POZNÁMKA:**

- •Ukončete všechny softwarové aplikace
- •Omezte okolní osvětlení
- •Během nastavení dotykové plochy neblokujte ani netřeste objektivem
- •Zkontrolujte, zda je promítaný obraz čistý. V opačném případě zaostřete obraz
- •Pokud se zobrazí zpráva o chybě, přepněte na ruční nastavení dotykové plochy.
- 2 Vyberte ruční nastavení dotykové plochy:

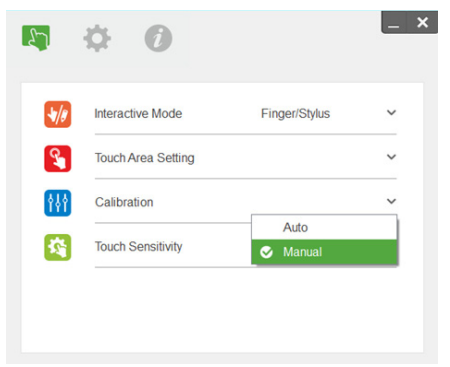

**2-1** Jakmile kamera zachytí promítaný obraz, zobrazí se místní okno dotykové plochy. Pokud zachycený obraz není dostatečně čistý, znovu vyberte nastavení volby "Ambient light mode selection" (Výběr režimu okolního osvětlení) z možností "Auto" (Automaticky), "Bright" (Jasné) nebo "Dim" (Tmavé) podle aktuálního okolního osvětlení.

Poznámka: Pořízený snímek ukazuje skutečný pohled kamery, který je zrcadlově obrácen od promítaného obrazu. Například: P1 je pravý dolní roh, P2 je levý dolní roh atd.

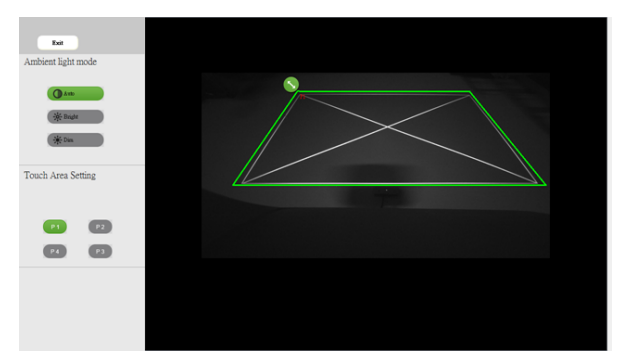

- **2-2** Jemné ladění ohraničení dotykové plochy
	- Krok 1: Klikněte na P1 a pomocí myši přetáhněte P1 do horního levého rohu. Zarovnejte upravitelnou zelenou oblast s promítaným bílým rámečkem.
	- Krok 2: Odpovídajícím způsobem upravte P2 až P4; upravitelná zelená oblast musí zcela přesahovat promítaný bílý rámeček.
	- Krok 3: Nakonec znovu zkontrolujte, zda zelený rámeček zcela přesahuje promítaný bílý rámeček. V opačném případě zopakujte jemné nastavení.
- **2-3** Po správném vykreslení dotykové plochy klepněte na tlačítko Konec.

#### <span id="page-22-0"></span>Kalibrace pera

- 1 Přepněte na režim zobrazení "Pouze projektor".
- 2 Proveďte kalibraci dotyku v projektoru S560P pomocí interaktivního nástroje S560x (operační systémy Win, Mac).
- 3 Po spuštění interaktivního nástroje S560X vyberte automatickou kalibraci.

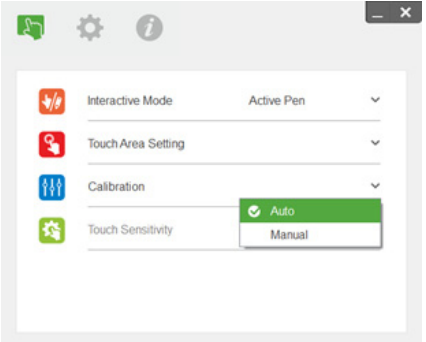

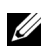

**24 POZNÁMKA:** Pokud se zobrazí zpráva o chybě, podle následujících kroků odstraňte problém a proveďte automatickou kalibraci znovu.

- •Ukončete všechny softwarové aplikace
- •Omezte okolní osvětlení
- •Během kalibrace neblokujte ani netřeste objektivem
- •Zkontrolujte, zda je promítaný obraz čistý. V opačném případě upravte zaostření obrazu

Pokud se automatická kalibrace nezdaří, použijte "ruční kalibraci".

4 Vyberte ruční kalibraci a postupujte podle pokynů pro kalibraci. Ruční kalibrace se doporučuje pro vyšší přesnost.

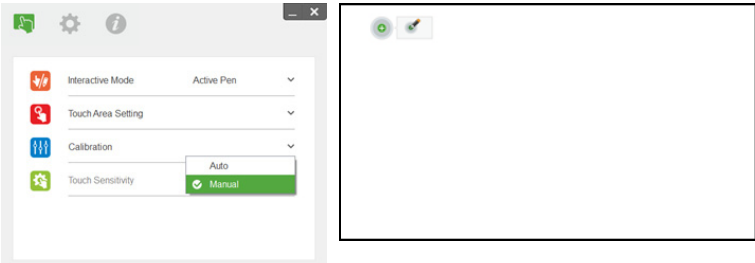

# <span id="page-23-0"></span>3 Používání interaktivního dotyku (pouze pro S560T)

Projektor S560T promítá obraz pracovní plochy připojeného počítače na bílou tabuli a funguje jako vstupní zařízení počítače. Z bílé tabule můžete procházet, vybírat a pracovat s vašimi počítačovými programy.

Projektor S560T je 10bodový vícedotykový interaktivní projektor. Chcete-li zprovoznit interaktivní funkci, nainstalujte dotykovou jednotku podle pokynů v části "Průvodce konfigurací dotykové funkce". Rovněž použijte interaktivní nástroj Dell S560x pro prvotní konfiguraci a kalibraci. Tento nástroj se nachází na disku CD nebo jej lze stáhnout z webu podpory Dell.

#### <span id="page-23-1"></span>Požadavky na systém

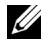

POZNÁMKA: Váš počítač musí splňovat následující minimální nároky na systém:

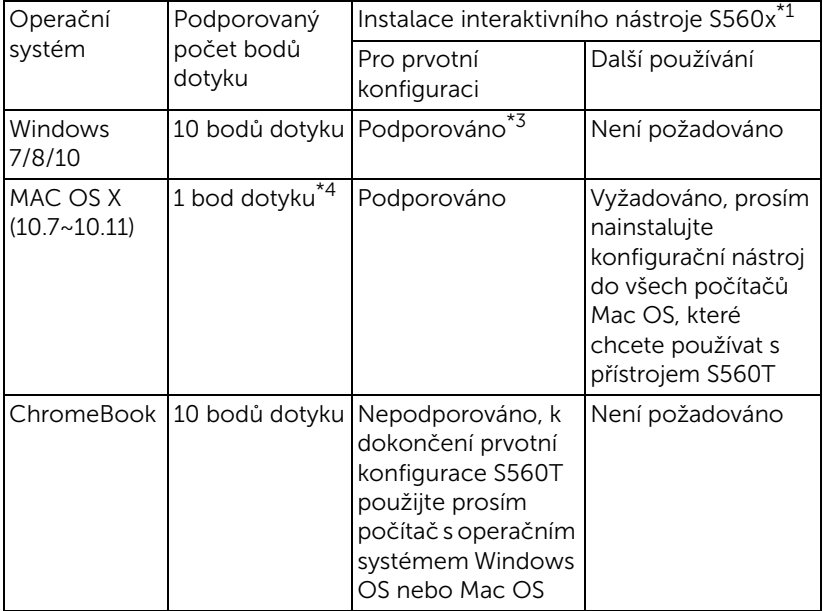

\*1 : Použijte interaktivní nástroj S560x na dodaném disku CD nebo jen stáhněte z webu podpory společnosti Dell

\*2 : Přístroj S560T vyžaduje prvotní zarovnání a kalibraci, před použitím proveďte všechny kroky konfigurace

\*3 : Je vyžadována instalace prostředí NET Framework 4.0

\*4 : Operační systém Mac OS podporuje pouze 1 bod dotyku

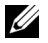

POZNÁMKA: Nastavte počítač na promítání v režimu "Pouze projektor". Další podrobnosti o dotykové funkci a kalibraci v různých režimech zobrazení viz "Průvodce konfigurací dotykové funkce S560T" Odstraňování problémů OTÁZKA 2.

#### <span id="page-24-0"></span>Nastavení interaktivního dotyku

Chcete-li zprovoznit interaktivní funkci, nainstalujte dotykovou jednotku podle pokynů v části "Průvodce konfigurací dotykové funkce".

#### <span id="page-24-1"></span>Používání interaktivního dotyku s projektorem S560T

Krok 1: Připojte počítač k projektoru pomocí kabelu HDMI/ VGA tak, aby se zobrazil obraz. Připojte kabel USB pro používání v interaktivním režimu. Používáte-li operační systém Mac, spusťte interaktivní nástroj S560x a nakonfigurujte dotykovou funkci.

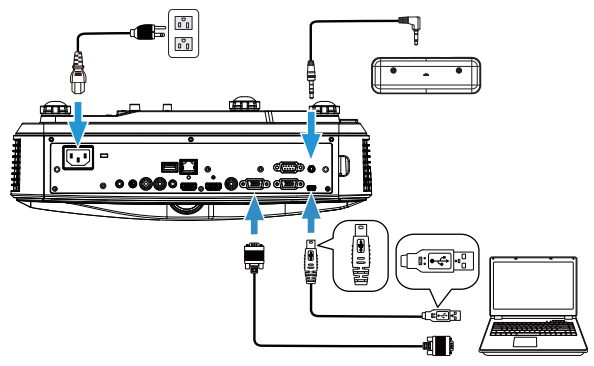

Krok 2:

Spusťte interaktivní nástroj Dell S560x. Uživatelé mohou vybrat výchozí interaktivní režim ( ) pro vícebodový dotyk. Přepněte na režim prstu/stylusu pro projektor S560T s interaktivní funkcí dotykové jednotky.

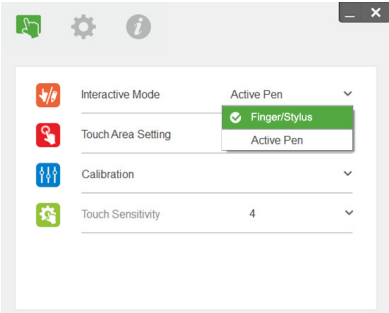

Pro operační systém Mac OS X je k dispozici pouze jeden bod dotyku.

POZNÁMKA: V případě počítače s operačním systémem Mac je OS STATISTICS ON THE USE OF THE USE OF THE USE OF THE USE OF THE USE OF THE USE OF THE USE OF THE USE OF THE US nezbytné spustit interaktivní nástroj Dell S560x.

#### <span id="page-26-0"></span>Nastavení dotykové plochy

Přepněte na režim zobrazení "Pouze projektor".

**1** Vyberte automatické nastavení dotykové plochy:

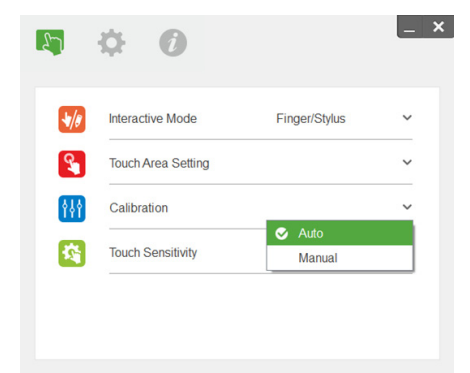

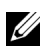

#### **ZA POZNÁMKA:**

- •Ukončete všechny softwarové aplikace
- •Omezte okolní osvětlení
- •Během nastavení dotykové plochy neblokujte ani netřeste objektivem
- •Zkontrolujte, zda je promítaný obraz čistý. V opačném případě zaostřete obraz
- •Pokud se zobrazí zpráva o chybě, přepněte na ruční nastavení dotykové plochy.

**2** Vyberte ruční nastavení dotykové plochy:

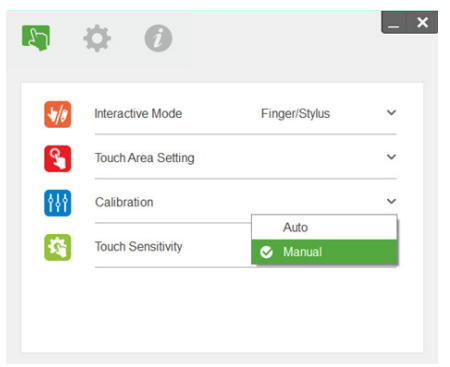

**2-1** Jakmile kamera zachytí promítaný obraz, zobrazí se místní okno dotykové plochy. Pokud zachycený obraz není dostatečně čistý, znovu vyberte nastavení volby "Ambient light mode selection" (Výběr režimu okolního osvětlení) z možností "Auto" (Automaticky), "Bright" (Jasné) nebo "Dim" (Tmavé) podle aktuálního okolního osvětlení.

Poznámka: Pořízený snímek ukazuje skutečný pohled kamery, který je zrcadlově obrácen od promítaného obrazu. Například: P1 je pravý dolní roh, P2 je levý dolní roh atd.

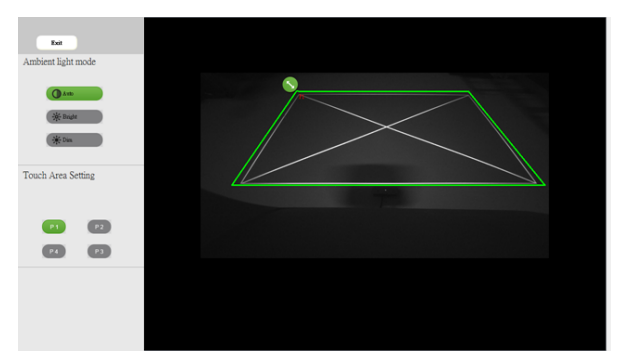

- **2-2** Jemné ladění ohraničení dotykové plochy
	- Krok 1: Klikněte na P1 a pomocí myši přetáhněte P1 do horního levého rohu. Zarovnejte upravitelnou zelenou oblast s promítaným bílým rámečkem.
	- Krok 2: Odpovídajícím způsobem upravte P2 až P4; upravitelná zelená oblast musí zcela přesahovat promítaný bílý rámeček.
	- Krok 3: Nakonec znovu zkontrolujte, zda zelený rámeček zcela přesahuje promítaný bílý rámeček. V opačném případě zopakujte jemné nastavení.
- **2-3** Po správném vykreslení dotykové plochy klepněte na tlačítko Konec.

#### <span id="page-28-0"></span>Kalibrace interaktivního dotyku

- 1 Přepněte na režim zobrazení "Pouze projektor".
- **2** Proveďte kalibraci dotyku v projektoru S560P pomocí interaktivního nástroje S560x (operační systémy Win, Mac).
- **3** Po spuštění interaktivního nástroje S560X vyberte automatickou kalibraci.

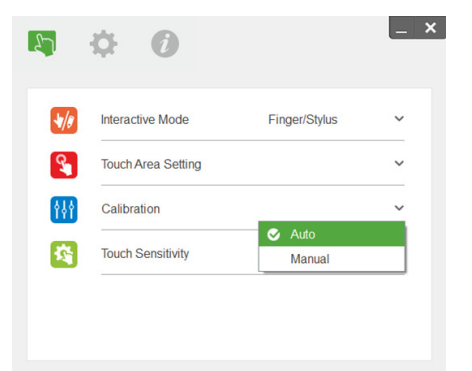

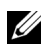

**POZNÁMKA:** Pokud se zobrazí zpráva o chybě, podle následujících kroků odstraňte problém a proveďte automatickou kalibraci znovu.

- •Ukončete všechny softwarové aplikace
- •Omezte okolní osvětlení
- •Během kalibrace neblokujte ani netřeste objektivem
- •Zkontrolujte, zda je promítaný obraz čistý. V opačném případě upravte zaostření obrazu

Pokud se automatická kalibrace nezdaří, použijte "ruční kalibraci".

**4** Vyberte ruční kalibraci a postupujte podle pokynů pro kalibraci. Ruční kalibrace se doporučuje pro vyšší přesnost.

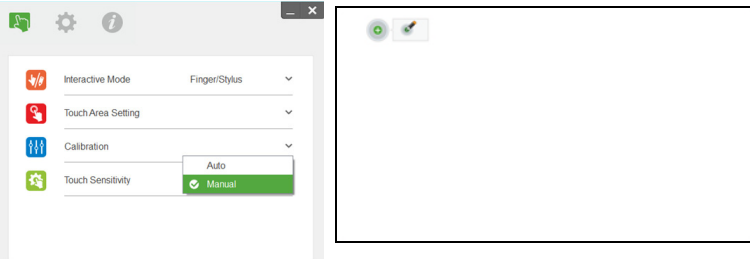

#### <span id="page-29-0"></span>Používání projektoru S560T a popisovací bílé tabule

Chcete-li na bílé tabuli používat popisovač, aniž by došlo k omezení dotykové funkce, použijte tlačítko "zmrazit" nebo "prázdná plocha" na dálkovém ovladači.

**1** Zmrazit: Tlačítko Zmrazit slouží k pozastavení obrazu a k potlačení dotykové funkce. Dalším stisknutím tlačítka Zmrazit obnovíte dotykové ovládání.

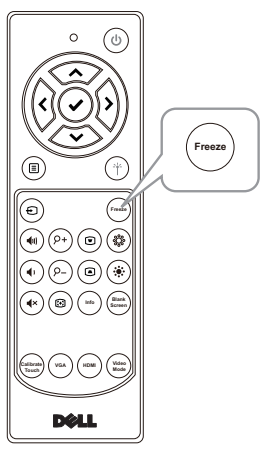

**2** Prázdná plocha: Stisknutím tlačítka Prázdná plocha se na projektoru zobrazí prázdná plocha. Stisknutím tohoto tlačítka můžete přepínat mezi bílým/černým pozadím a obnovit normální provoz. V režimu "prázdné plochy" je dotyková funkce potlačena.

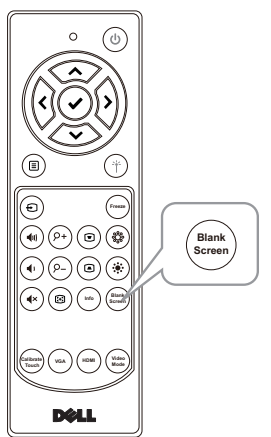

### <span id="page-30-0"></span>Připojení adaptéru bezdrátového zobrazení

#### <span id="page-30-2"></span><span id="page-30-1"></span>Instalace adaptéru bezdrátového zobrazení

Tento projektor je vybaven portem HDMI a napájeným portem USB pro připojení adaptéru bezdrátového zobrazení.

Adaptér bezdrátového zobrazení není dodáván s přístrojem S560P/S560T.

Postup instalace:

- **1** Zkontrolujte, zda je projektor již vypnutý.
- **2** Připojte napájecí kabel USB k adaptéru bezdrátového zobrazení a potom připojte adaptér bezdrátového zobrazení.

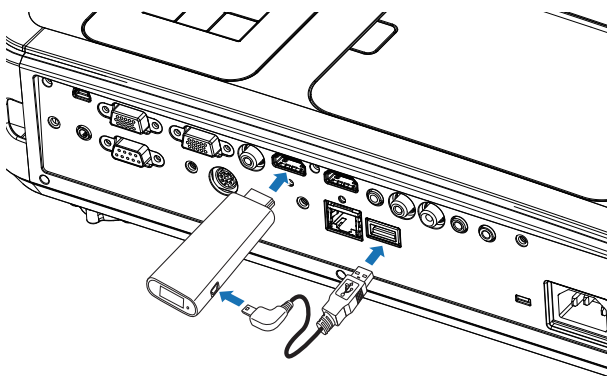

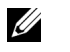

POZNÁMKA: Napájecí kabel USB je dodáván s adaptérem bezdrátového zobrazení a nikoli s vaším projektorem.

#### <span id="page-31-0"></span>Nastavení adaptéru bezdrátového zobrazení

**1** Zapněte projektor.

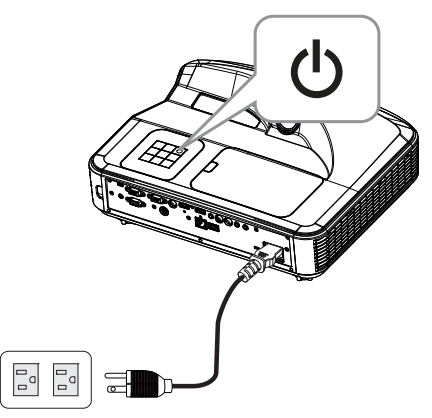

2 Přepněte na zdroj "Bezdrátové zobrazení".

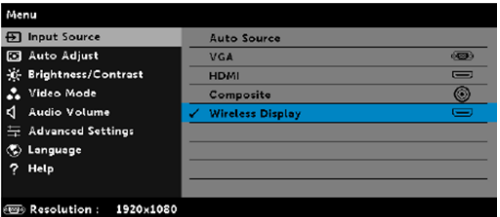

**3** Chcete-li promítat bezdrátově, přečtěte si pokyny pro instalaci adaptéru bezdrátového zobrazení.

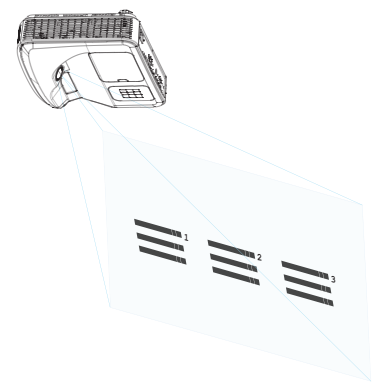

### <span id="page-32-0"></span>5 Odstraňování problémů

#### <span id="page-32-1"></span>Tipy pro odstraňování závad

Máte-li problémy s projektorem, přečtěte si následující rady k odstraňování závad. Pokud problém přetrvává, [kontaktování společnosti Dell:](#page-45-1) www.dell.com/contactDell.

Na projekční ploše se neobjeví žádný obraz

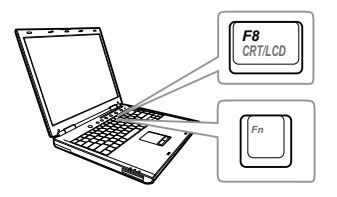

#### Problém Možné řešení

- Zkontrolujte, zda jste vybrali správní vstupní zdroj v nabídce INPUT SOURCE (ZDROJ VSTUPU).
- Ujistěte se, že je zapnut externí video port. Používáte-li přenosný počítač Dell typu laptop, stiskněte M F F (Fn+F8). V případě jiného počítače si přečtěte příslušnou dokumentaci. Pokud obrázky nejsou zobrazeny správně, zaktualizujte ovladač grafiky počítače. V případě počítačů Dell viz www.dell.com/support.
- Ujistěte se, že všechny kabely jsou dobře zapojené. Viz ["Nastavení velikosti](#page-9-1)  [obrazu" na straně 10.](#page-9-1)
- Zkontrolujte, zda nejsou kontakty v konektorech ohnuté nebo poškozené.
- Zkontrolujte, zda je správně nainstalována projekční lampa (viz část ["Výměna lampy" na straně 38](#page-37-2)).
- Použijte Test Pattern (Testovací vzor) v části Projector Settings (Nastavení projektoru) v nabídce Advanced Settings (Upřesnit nastavení). Ujistěte se, že barvy vzoru testovacího obrazce jsou správné.

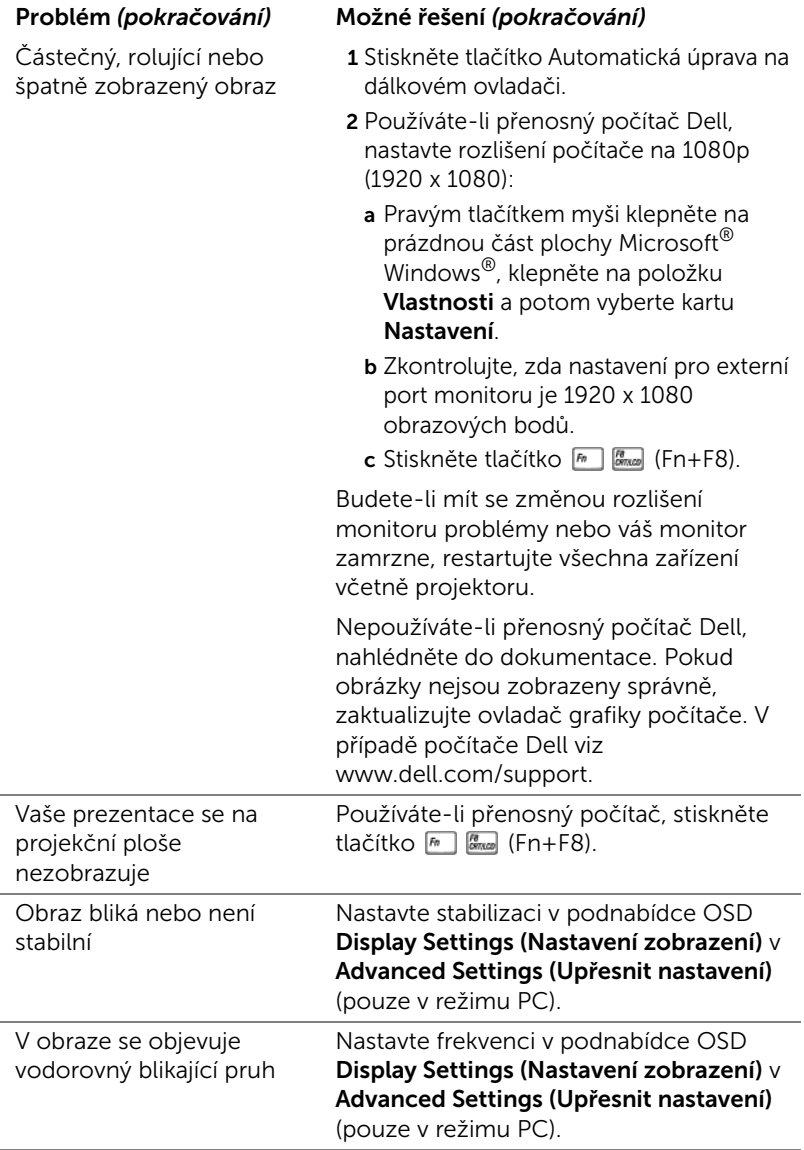

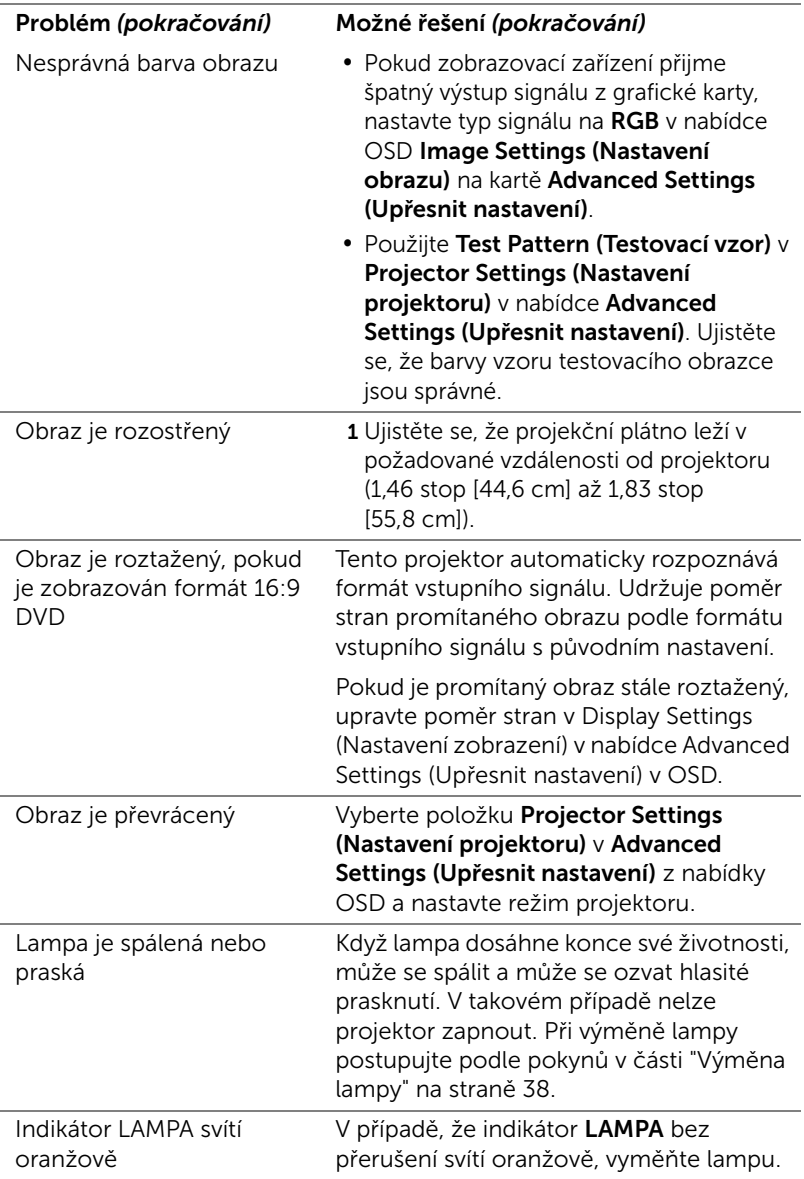

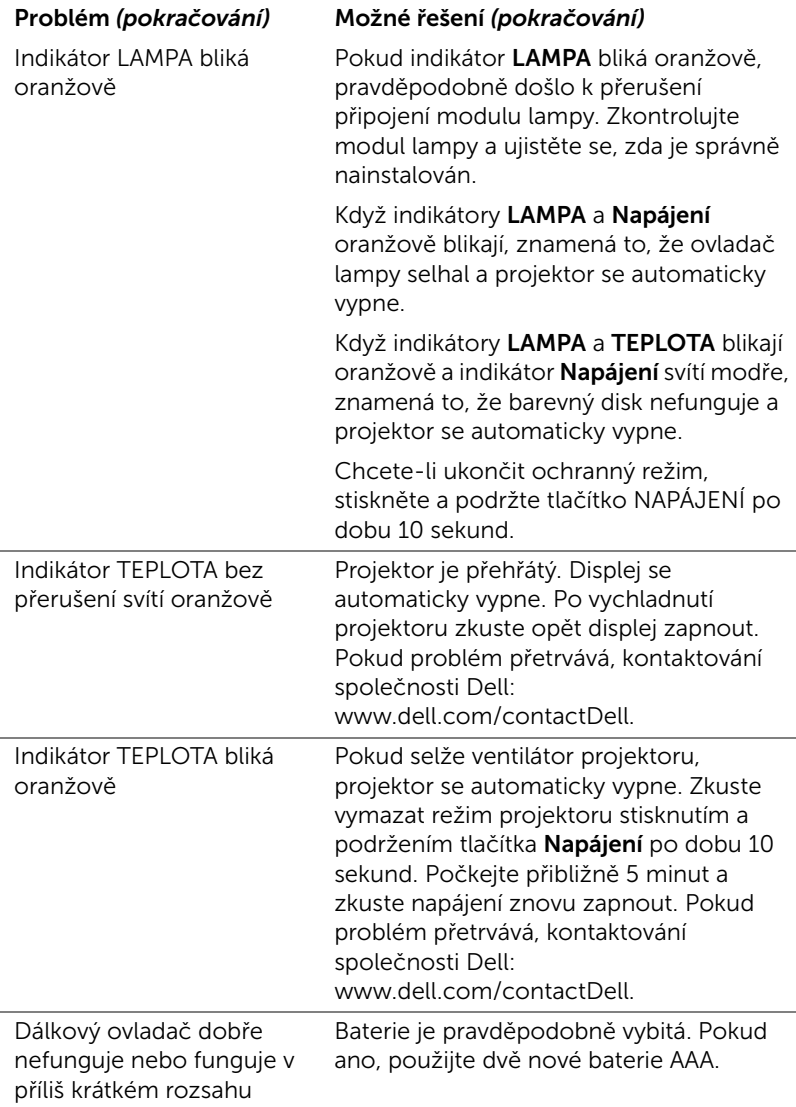

### <span id="page-36-0"></span>Vodící signály

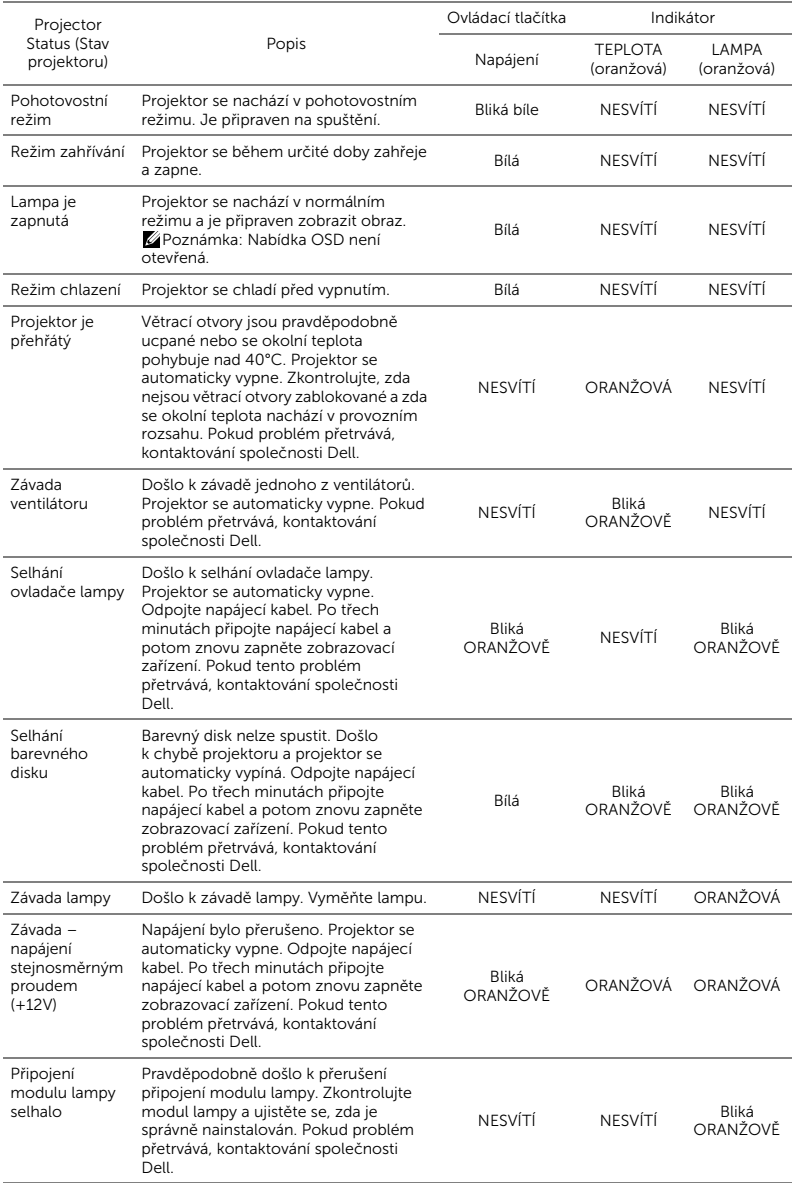

### <span id="page-37-0"></span>6 Údržba

#### <span id="page-37-2"></span><span id="page-37-1"></span>Výměna lampy

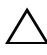

UPOZORNĚNÍ: Než začnete provádět jakýkoli postup v tomto oddílu, zajistěte splnění bezpečnostních pokynů na [straně 9](#page-8-1).

Když se na obrazovce zobrazí zpráva "Blíží se konec provozní životnosti lampy. Replacement suggested! (Doporučujeme lampu vyměnit.) www.dell.com/lamps", vyměňte lampu. Jestliže problém přetrvává i po výměně lampy, kontaktujte společnost Dell.

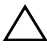

<span id="page-37-3"></span>UPOZORNĚNÍ: Aby byl zajištěn bezpečný a optimální provoz projektoru, používejte originální lampu.

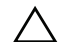

UPOZORNĚNÍ: Používáním se lampa silně zahřívá. Nepokoušejte se vyměnit lampu, pokud jste nenechali projektor po použití vychladnout po dobu alespoň 30 minut.

UPOZORNĚNÍ: Nikdy se nedotýkejte žárovky ani skleněné části lampy. Lampy projektorů jsou velmi křehké a při doteku se mohou roztříštit. Rozbité střepy jsou ostré a mohou způsobit zranění.

UPOZORNĚNÍ: Dojde-li k roztříštění lampy, odstraňte z projektoru všechny prasklé kusy a zlikvidujte nebo recyklujte v souladu se státními, místními a federálními zákony. Další informace viz www.dell.com/hg.

- 1 Vypněte projektor a odpojte kabel síťového napájení.
- 2 Ponechte projektor vychladnout po dobu minimálně 30 minut.
- 3 Uvolněte šroubek, který zajišťuje horní kryt, a sejměte kryt.
- 4 Uvolněte šroubek, který zajišťuje lampu.
- 5 Uchopte lampu za kovovou úchytku a vyjměte ji.
- **POZNÁMKA:** Společnost Dell může požadovat, aby lampy vyměněné v záruce byly vráceny. V opačném případě si u místního závodu na zpracování odpadu zjistěte nejbližší sběrné místo.

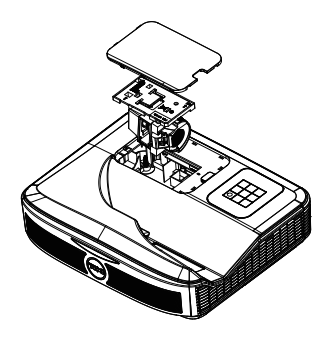

- 6 Namontujte novou lampu.
- 7 Utáhněte šroubek, který zajišťuje lampu.
- 8 Nasaďte horní kryt a utáhněte šroubek.
- 9 Vynulujte počítadlo doby provozu lampy: vyberte možnost "Yes" (Ano) u položky Lamp Reset (Vynulování počitadla doby provozu lampy) v nabídce OSD Power Settings (Nastavení spotřeby) v nabídce Advanced Settings (Upřesnit nastavení). Při instalaci nového modulu lampy projektor automaticky rozpozná a vynuluje provozní hodiny lampy.

 $\triangle$  UPOZORNĚNÍ: Likvidace lampy (pouze pro USA) LAMPA (LAMPY) UVNITŘ VÝROBKU OBSAHUJÍ RTUŤ A MUSÍ SE RECYKLOVAT NEBO LIKVIDOVAT PODLE MÍSTNÍCH, STÁTNÍCH NEBO FEDERÁLNÍCH ZÁKONŮ. VÍCE INFORMACÍ NAJDETE NA ADRESE WWW.DELL.COM/HG, NEBO KONTAKTUJTE ELECTRONIC INDUSTRIES ALLIANCE NA ADRESE WWW.EIAE.ORG. INFORMACE O LIKVIDACI LAMPY NAJDETE NA STRÁNKÁCH WWW.LAMPRECYCLE.ORG.

#### <span id="page-39-0"></span>Výměna baterií dálkového ovladače

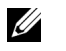

POZNÁMKA: Nebudete-li dálkový ovladač delší dobu používat, vyjměte baterie.

1 Stiskněte jazýček a zvedněte víčko přihrádky baterií.

2 Identifikujte označení polarit (+/-) na bateriích.

3 Vložte baterie tak, aby jejich polarita odpovídala označení polarity v přihrádce baterií.

<u>U</u> POZNÁMKA: Nekombinujte různé typy baterií ani nepoužívejte nové a staré baterie dohromady.

4 Zasuňte víčko přihrádky baterií zpět.

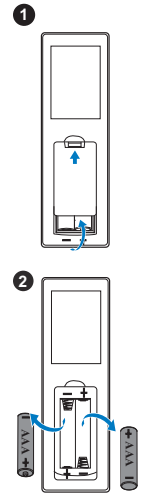

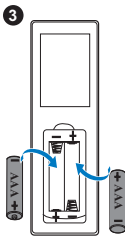

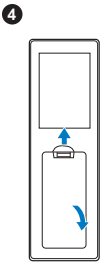

# <span id="page-40-0"></span>**7 Technické údaje**

<span id="page-40-13"></span><span id="page-40-12"></span><span id="page-40-11"></span><span id="page-40-10"></span><span id="page-40-9"></span><span id="page-40-8"></span><span id="page-40-7"></span><span id="page-40-6"></span><span id="page-40-5"></span><span id="page-40-4"></span><span id="page-40-3"></span><span id="page-40-2"></span><span id="page-40-1"></span>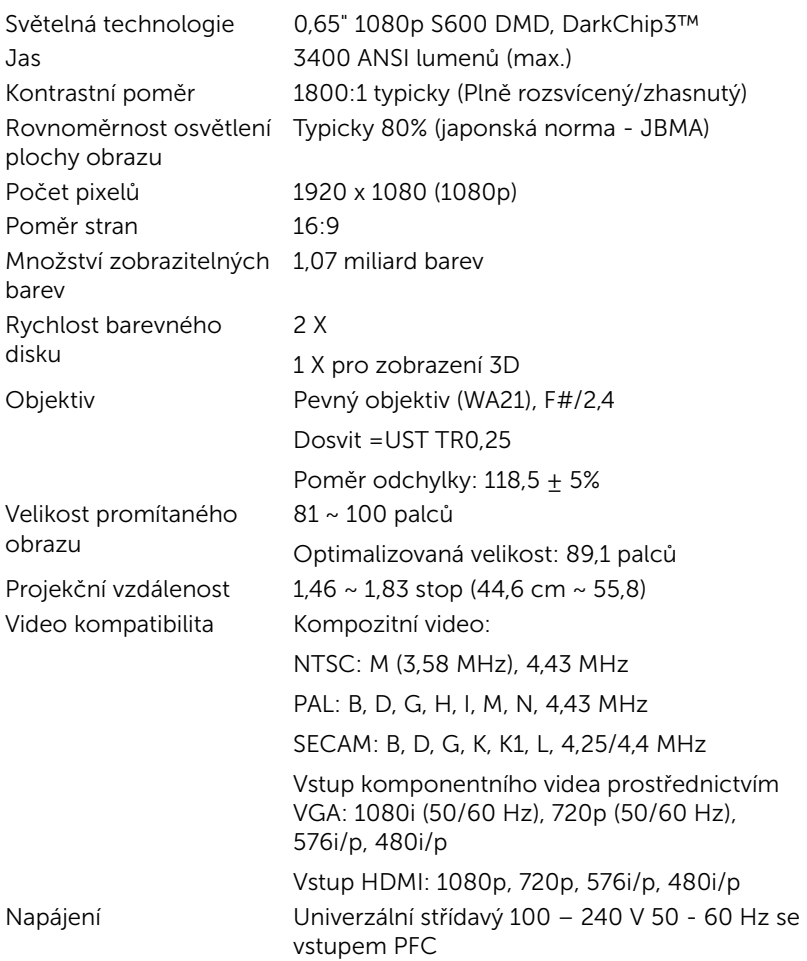

<span id="page-41-6"></span><span id="page-41-5"></span><span id="page-41-4"></span><span id="page-41-3"></span><span id="page-41-2"></span><span id="page-41-1"></span><span id="page-41-0"></span>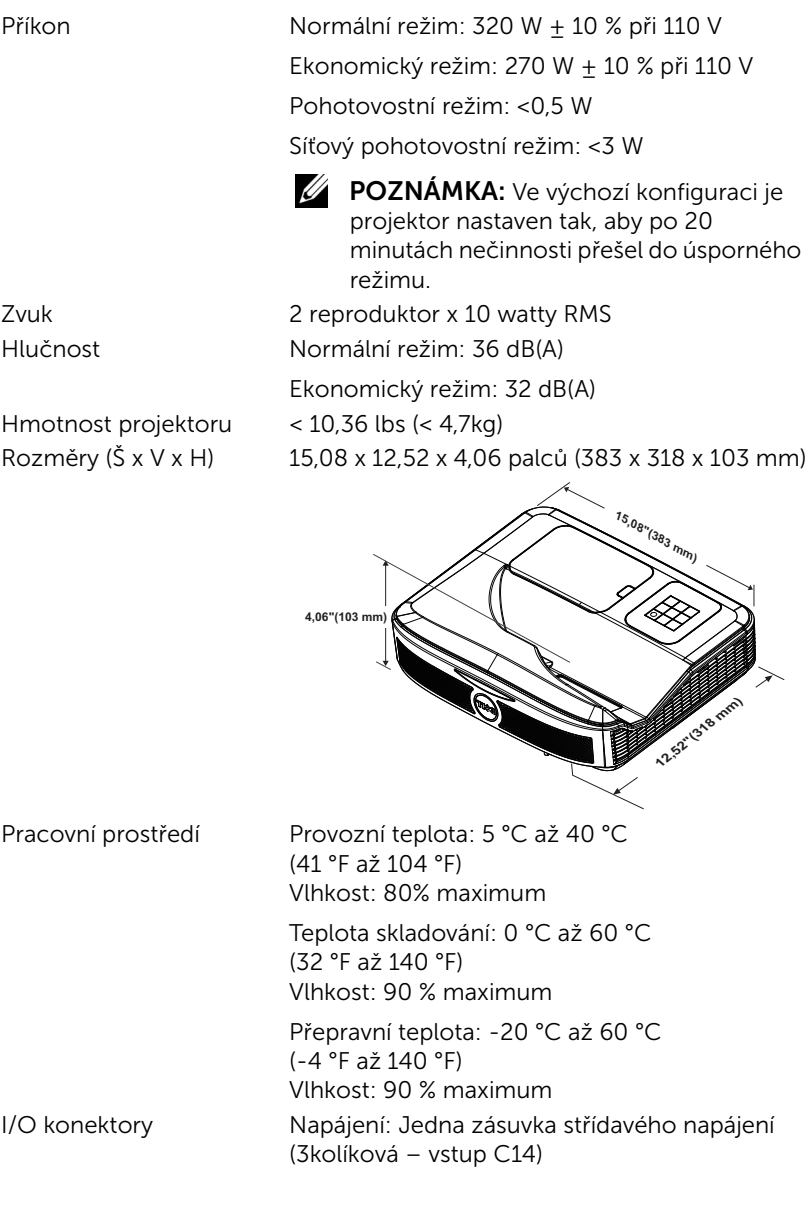

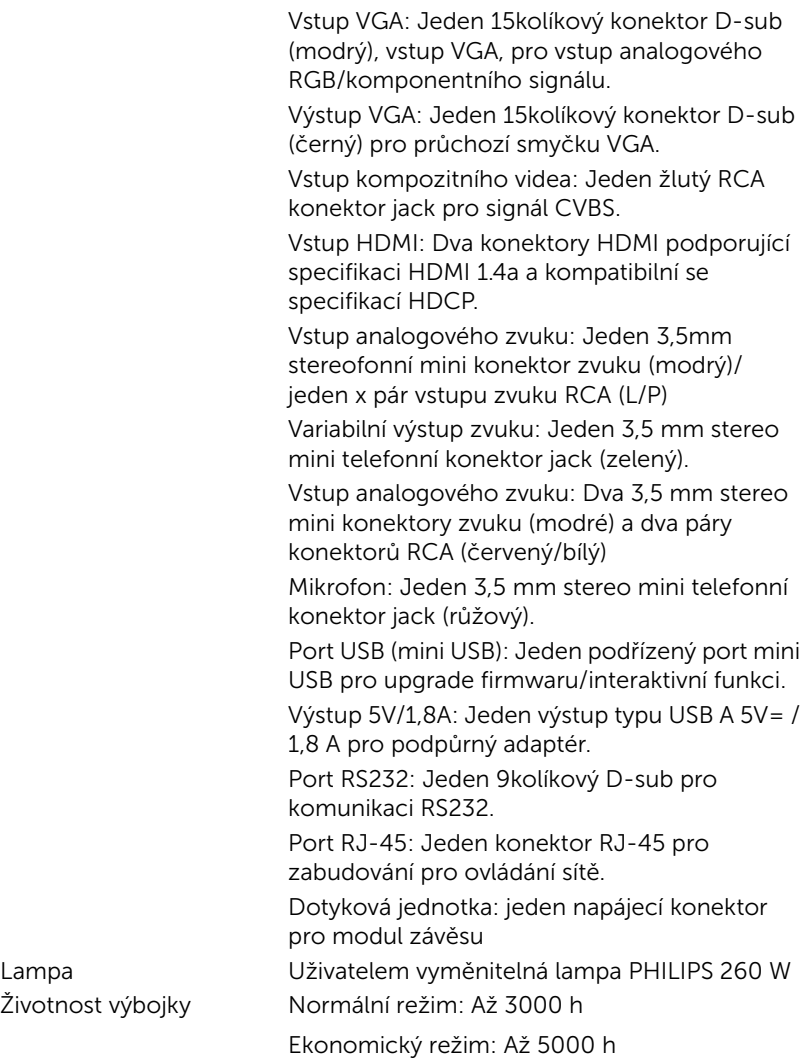

### **Z** POZNÁMKA:

•Konektor napájení dotykové jednotky je pouze pro S560P/ S560T.

•Životnost lampy projektoru je pouze míra snižování jasu a nejedná se o specifikaci času, po kterém lampa praskne nebo přestane svítit. Životnost lampy je definována jako doba, po které se u více než 50 procent vzorku světla lampy sníží jas přibližně o 50 procent jmenovitých lumenů pro specificko lampu. Životnost lampy není nijak zaručena. Skutečná provozní životnost lampy projektoru se bude lišit podle provozní podmínek a způsobech používání. Používání projektoru v náročných podmínkách, mezi které může patřit prašná prostředí, prostředí s vysokými teplotami, mnoho hodin provozu denně a náhlé vypínání může velmi pravděpodobně způsobit zkrácení provozní životnosti lampy nebo selhání lampy.

### <span id="page-44-0"></span>Doplňkové informace

<span id="page-44-1"></span>Další pokyny pro používání tohoto projektoru viz Uživatelská příručka k projektorům Dell na webu www.dell.com/support/manuals.

## <span id="page-45-2"></span><span id="page-45-1"></span><span id="page-45-0"></span>9 Kontaktní informace společnosti Dell

Zákazníci v USA mohou volat na číslo 800-WWW-DELL (800-999-3355).

<span id="page-45-3"></span>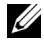

**POZNÁMKA:** Pokud nemáte aktivní připojení k Internetu, můžete vyhledat kontaktní informace na faktuře, ústřižku k balení, účtence nebo v katalogu produktů Dell.

Společnost Dell poskytuje řadu možností podpory a služeb online a prostřednictvím telefonu. Dostupnost se liší podle země a výrobku a je možné, že některé služby nebudou ve vaší oblasti k dispozici. Kontaktování společnosti Dell ohledně odbytu, technické podpory nebo služeb pro zákazníky:

- **1** Navštivte www.dell.com/contactDell.
- **2** Vyberte váš region na interaktivní mapě.
- **3** Vyberte segment pro kontakt.
- **4** Podle potřeby vyberte příslušný odkaz na službu nebo podporu.

# Index

### D

Dálkový ovladač [12](#page-11-1) Dell kontaktování [45,](#page-44-1) [46](#page-45-2)

#### H

Hlavní jednotka [7](#page-6-1) Infračervené (IR) přijímače [7](#page-6-2) Kamera [7](#page-6-3) Kryt lampy [7](#page-6-4) Objektiv [7](#page-6-5) Vypínač [7](#page-6-6)

#### I

Interactive Pen (Interaktivní pero) Baterie [17](#page-16-1) Držák zápěstního popruhu [17](#page-16-2) Hrot pera [17](#page-16-3) Indikátor napájení [17](#page-16-4) Spínač napájení [17](#page-16-5)

#### J

Jak kontaktovat společnost Dell [5,](#page-4-2) [38](#page-37-3)

#### N

Nastavení ostření projektoru [10](#page-9-1),<br>[31](#page-30-2)

#### P

podpora kontaktní informace společnosti Dell [45,](#page-44-1) [46](#page-45-2) Připojovací porty Konektor HDMI 1 [8](#page-7-1) Konektor HDMI 2 [8](#page-7-2) Konektor kompozitního videa [8](#page-7-3) Konektor mikrofonu [8](#page-7-4) Konektor napájení [8](#page-7-5) Konektor RJ45 [8](#page-7-6) Konektor RS232 [8](#page-7-7) Konektor USB A [8](#page-7-8) Konektor vstupu VGA [8](#page-7-9) Konektor vstupu zvuku [8](#page-7-10) Konektor výstupu VGA (smyčka monitorem) [8](#page-7-11) Konektor výstupu zvuku [8](#page-7-12) Konektor zvuku RCA [8](#page-7-13) Mini USB (Mini typ B) [8](#page-7-14) Napájení dotykové jednotky [8](#page-7-15)

#### T

Technické údaje

Aspect Ratio (Poměr stran) [41](#page-40-1) Audio (Zvuk) [42](#page-41-0) Brightness (Jas) [41](#page-40-2) Hlučnost [42](#page-41-1) Hmotnost projektoru [42](#page-41-2) I/O konektory [42](#page-41-3) Kontrastní poměr [41](#page-40-3) Množství zobrazitelných barev [41](#page-40-4) Napájení [41](#page-40-5) Objektiv [41](#page-40-6) Počet pixelů [41](#page-40-7) Pracovní prostředí [42](#page-41-4) Příkon [42](#page-41-5) Projekční vzdálenost [41](#page-40-8) Rovnoměrnost osvětlení plochy obrazu [41](#page-40-9) Rozměry [42](#page-41-6) Rychlost barevného disku [41](#page-40-10) Světelná technologie [41](#page-40-11) Velikost promítaného obrazu [41](#page-40-12) Video kompatibilita [41](#page-40-13) telefonní čísla [46](#page-45-3)

#### V

Výměna lampy [38](#page-37-2)